# **Wyoming Alternate Assessment (WY-ALT) Introduction to the Independent Field Test (IFT)**

**Wyoming Department of Education American Institutes for Research**

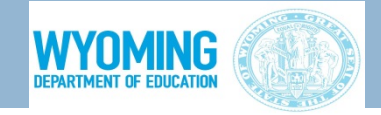

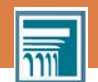

# Purpose of this PowerPoint

- To provide an overview of the Independent Field Test (IFT)
- To provide an overview of the Test Delivery System (TDS)
- To explain how to access online tests
- To describe the layout of the Test Administrator Interface
- To describe the layout of the Student Interface
- To outline the process for administering online tests

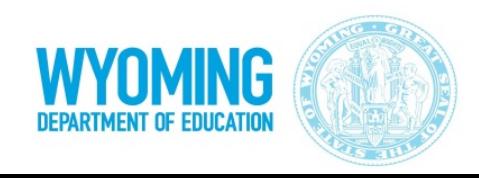

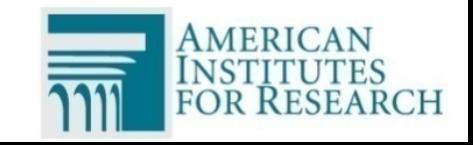

# What is the IFT?

- □ Online test for all WY-ALT students
- **□ Introduces Test Administrators and** students to the Test Delivery System that will be used in subsequent administrations
- □ Provides valuable data for future statistical use

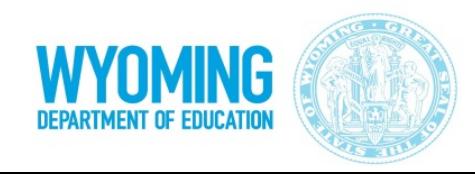

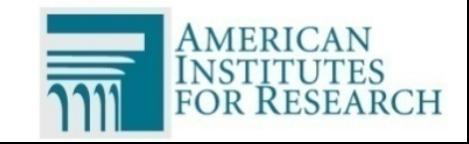

#### When Is the IFT Administered?

# **April 9 – 27, 2018**

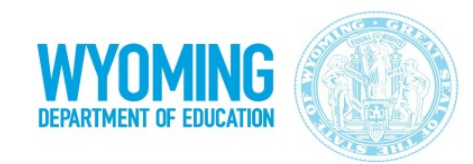

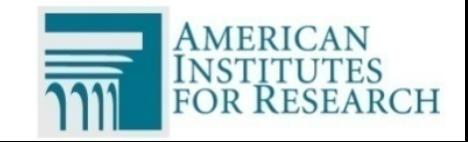

#### IFT Administered in Same Grades as WY-ALT

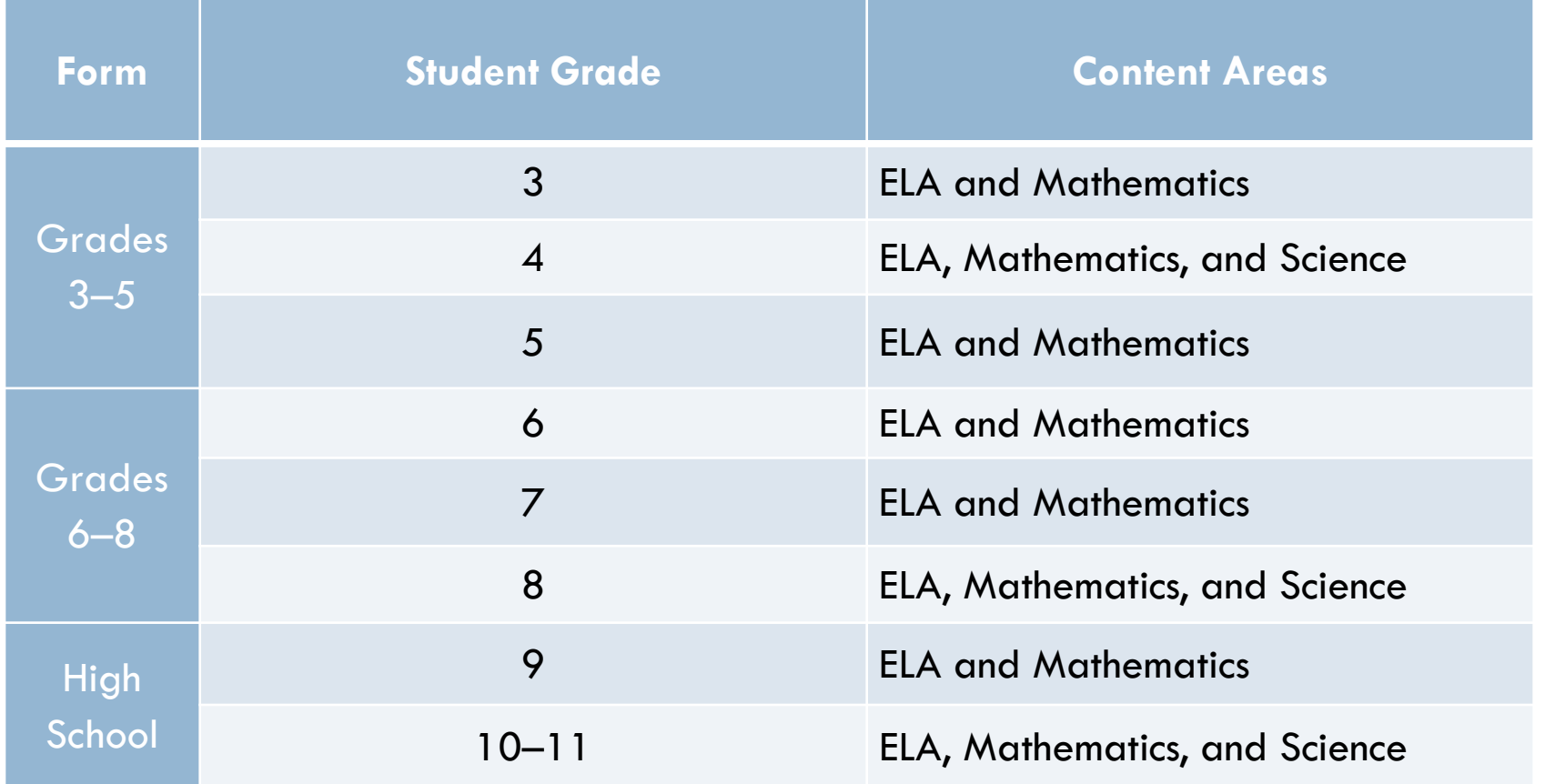

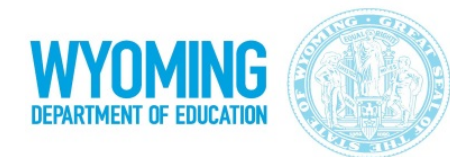

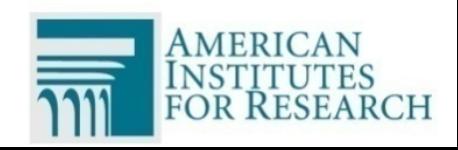

### How Is the IFT Administered?

- $\Box$  The WY-ALT is administered through the Test Delivery System (TDS). TDS requires two machines (e.g., computers, tablets):
	- □ One for the Test Administrator (TA) Interface machine needs a web browser (Chrome, Firefox, Internet Explorer, etc.)
	- □ Second for the Student Interface machine needs the Secure Browser downloaded via the Wyoming Assessment Portal ([wyoassessment.org\)](https://wyoassessment.org/)

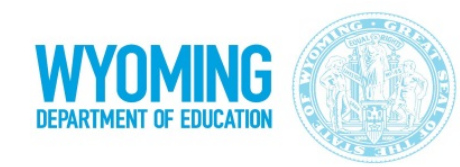

**6**

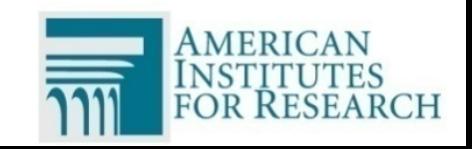

# TA and Student Interfaces

- **7**
- $\Box$  TDS is divided into two different interfaces: the TA Interface and the Student Interface.
- □ TA Interface (first machine) □ Where TA begins testing process
- □ Student Interface (second machine)
	- □ Where test items are delivered via Secure Browser

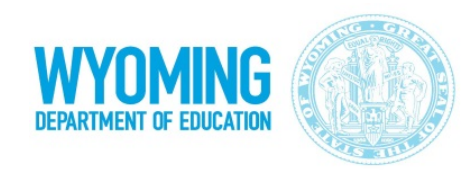

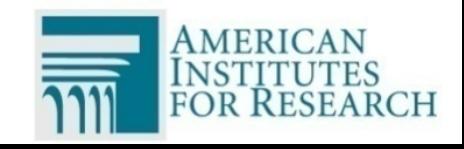

### How to Access TA Interface

- **8**
- Navigate to the Portal [\(wyoassessment.org](https://wyoassessment.org/))
- Select the *WY-ALT Assessment Teachers and TAs* user card
- Select the *Test Administration Interface* card
- Enter your TIDE email address and password
- Click **Secure Login**

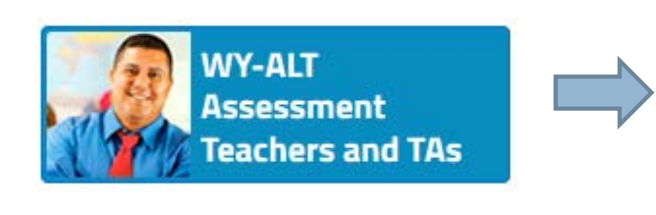

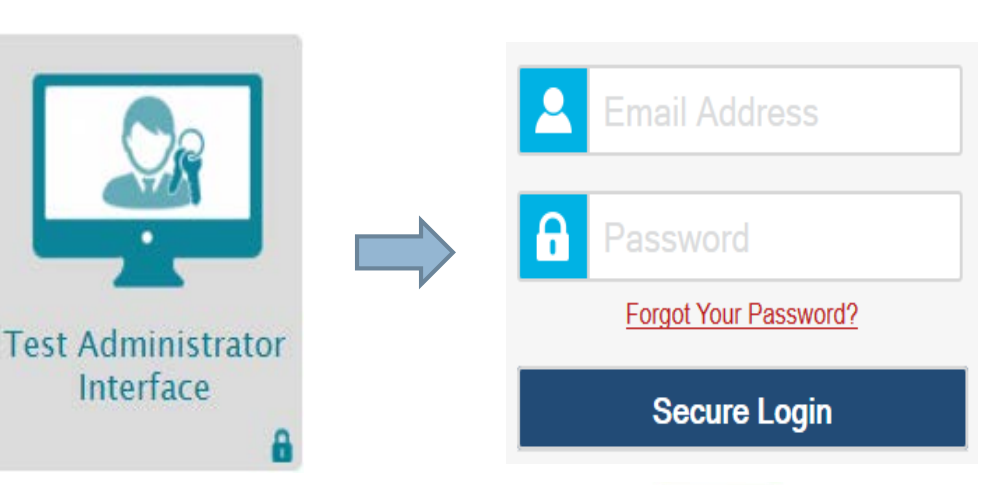

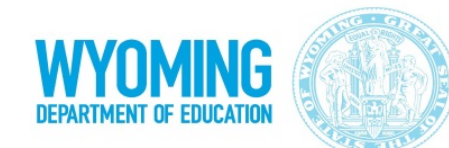

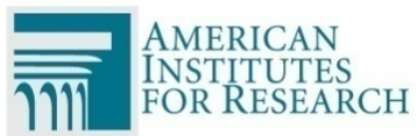

### Usernames and Passwords

- Consult the *WY-ALT IFT TA User Guide*  (available on the Portal) if:
	- □ You forgot your password
	- □ Your temporary password expired
	- □ You did not receive an email containing a temporary password

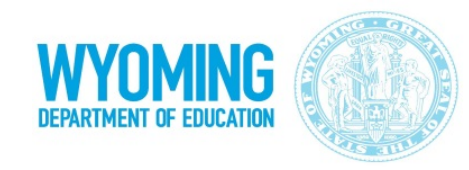

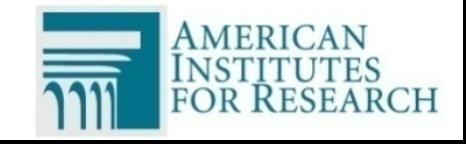

### TA Interface Features

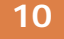

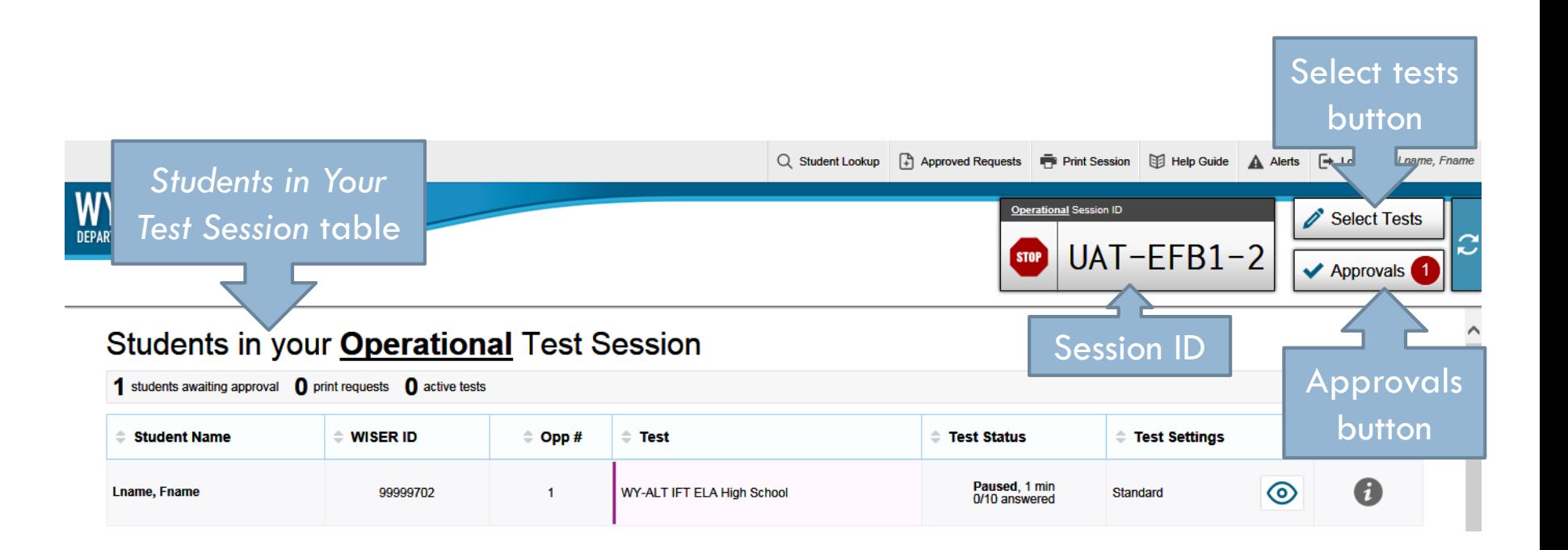

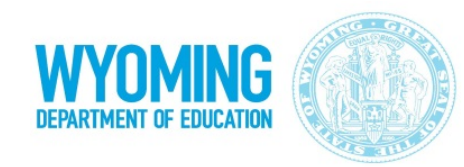

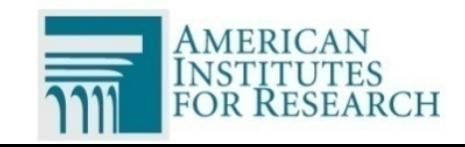

### Features Available in TA Interface

**11**

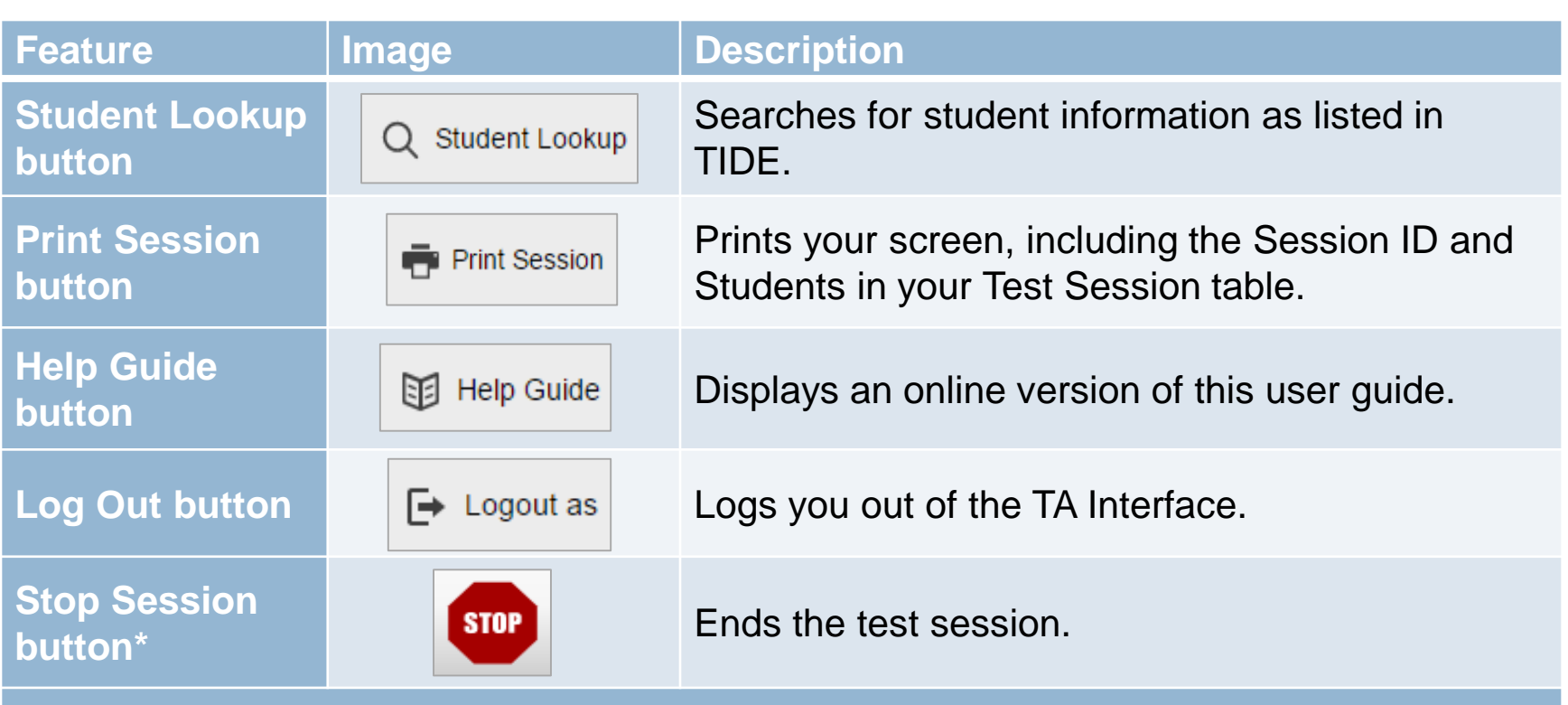

**\*Feature appears after you start a test session.**

**\*\*Feature appears after you approve students for testing.**

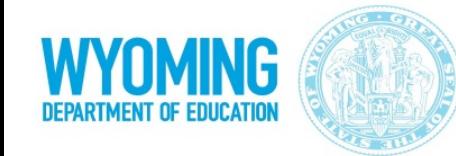

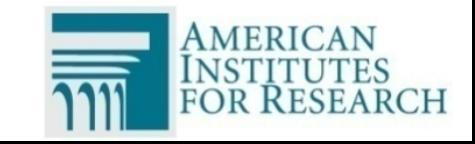

# Features Available in TA Interface (cont.)

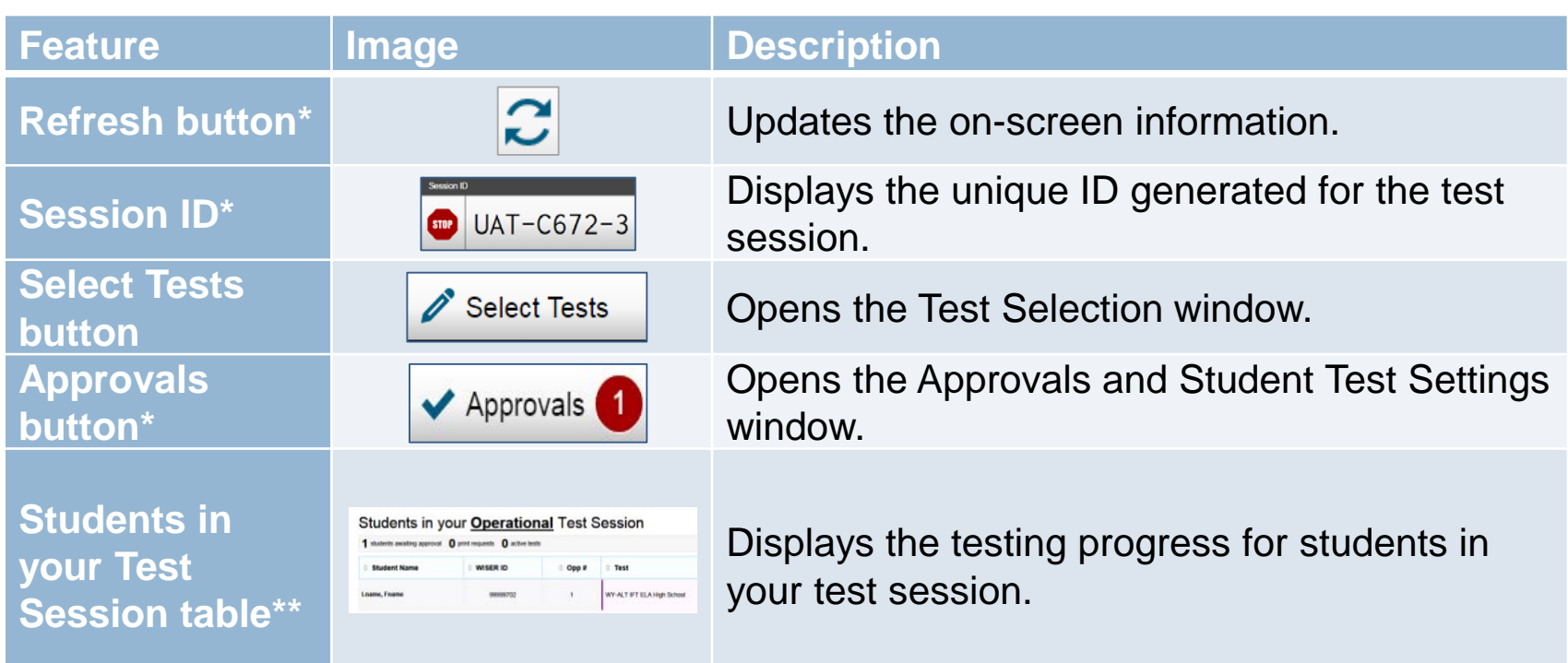

**\*Feature appears after you start a test session.**

**\*\*Feature appears after you approve students for testing.**

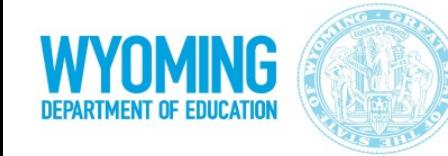

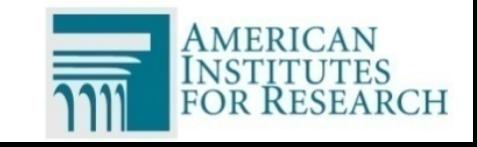

# **Looking Up Students**

- To perform advanced search:
	- 1. Click **Student Lookup** in banner
	- 2. Click **Advanced Search**
	- 3. Select appropriate district/school
	- 4. Select appropriate grade
	- 5. Enter student's exact first or last name
	- 6. Click **Search.** Results will appear below search fields
	- 7. To view student's information,  $click \circledcirc$  in Details column

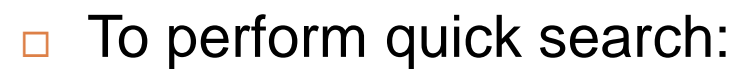

- 1. Click **Student Lookup** in banner
- 2. Click **Quick Search**
- 3. Enter student's WISER ID
- 4. Click **Submit**. Results will appear below

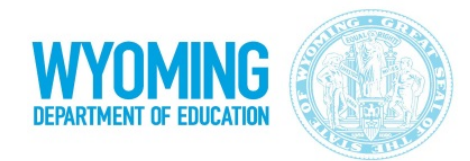

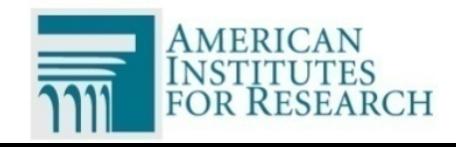

# Approving Print Requests

- $\Box$  Printouts of secure test passages and items can be requested in Student Interface via Print-on-Demand tool
	- □ Requests must be approved in TA Interface to allow printing
	- Request notification appears in **Action** column of *Students in Your Test Session* table
- Click in **Action** column of *Students in Your Test Session* table in TA Interface

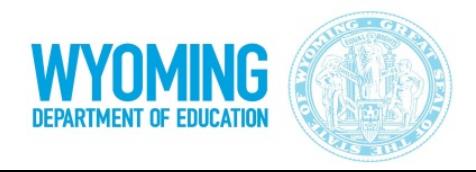

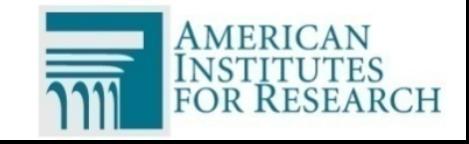

### Viewing Approved Print Requests

#### Click **Approved Requests** in banner. *Print Requests* window opens:

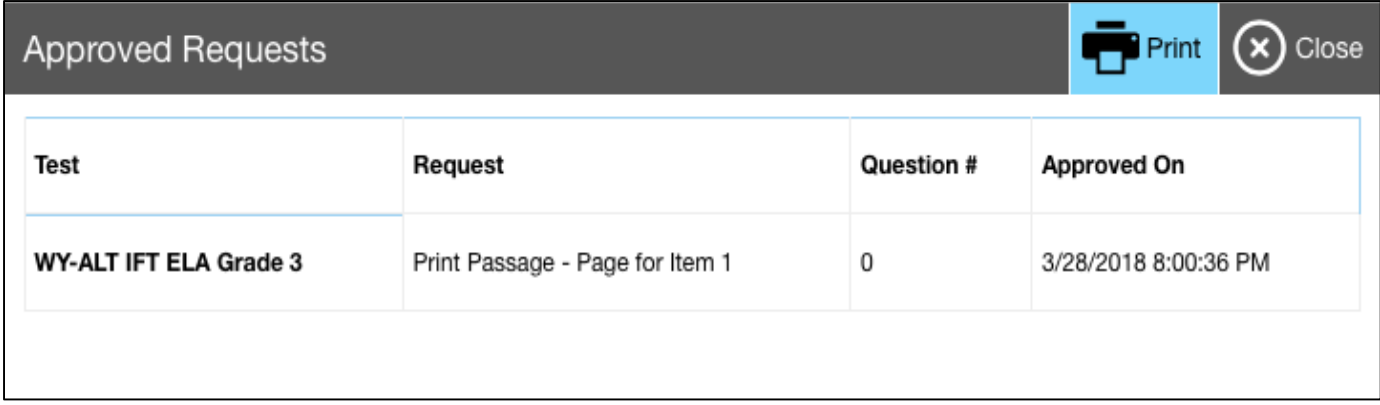

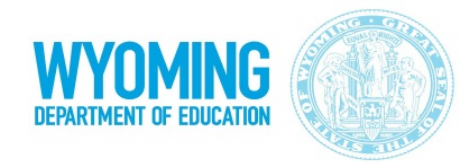

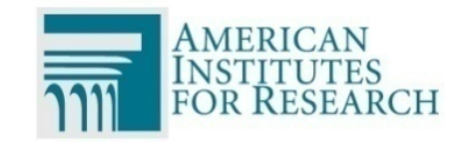

# Starting a Test Session

#### $\Box$  Log in to TA Interface and select tests

- Only selected tests will be available in Student Interface
- $\Box$  Click **+** to expand
- $Click to collapse$
- $\Box$  To select test, click checkbox next to test name

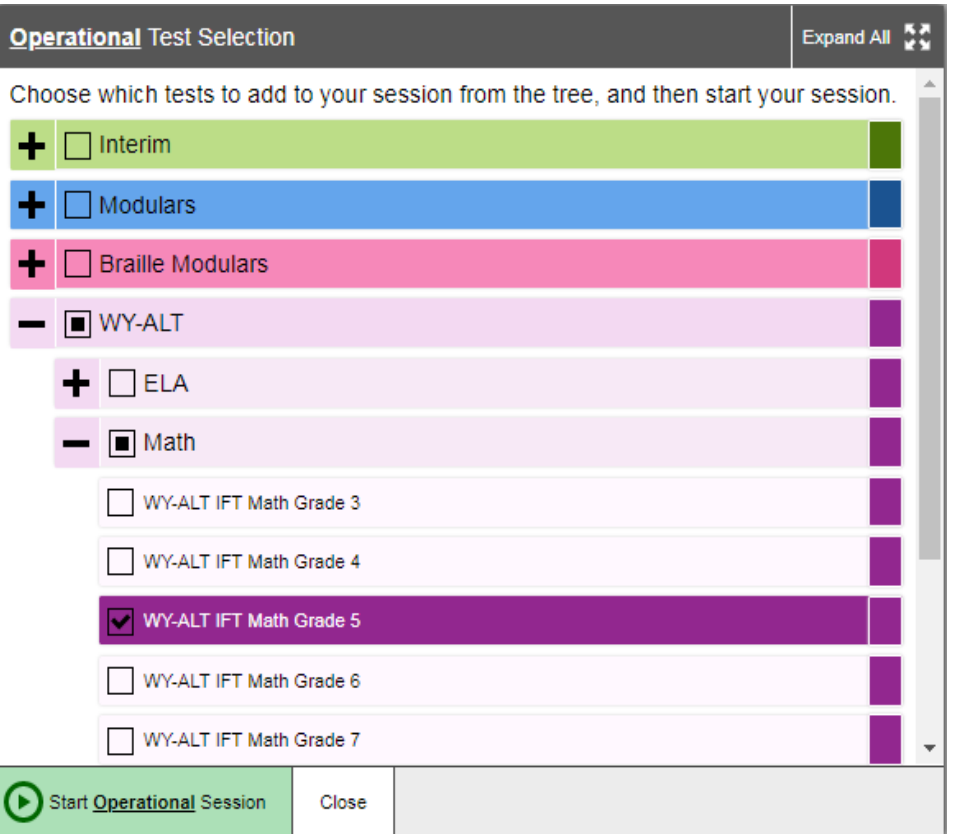

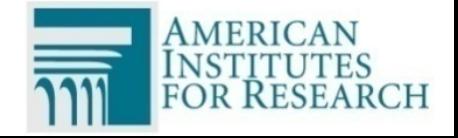

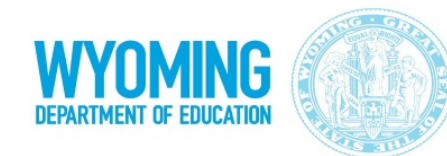

# Starting a Test Session (cont.)

#### □ In lower-left corner of window, click **Start Operational Session**

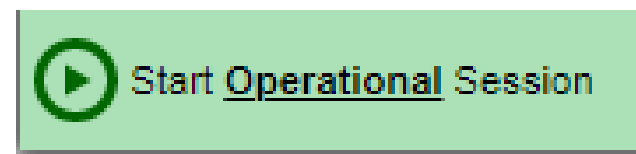

#### □ Session ID will appear in upper-right corner **□ Use Session ID to log into Student Interface**

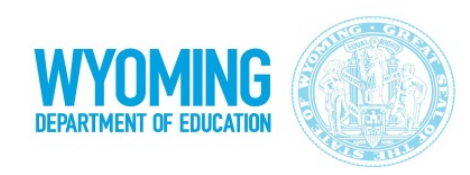

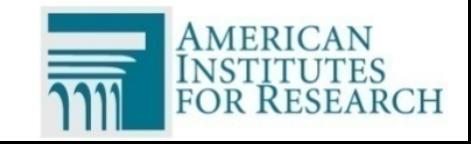

### Adding Tests to Active Test Session

**18**

- In upper-right corner of TA Interface, click **Select Tests**
	- **Tests already in Test Session are grayed out**
- In *Test Selection* window, mark checkbox for test and click **Add to Operational Session** in lowerleft corner

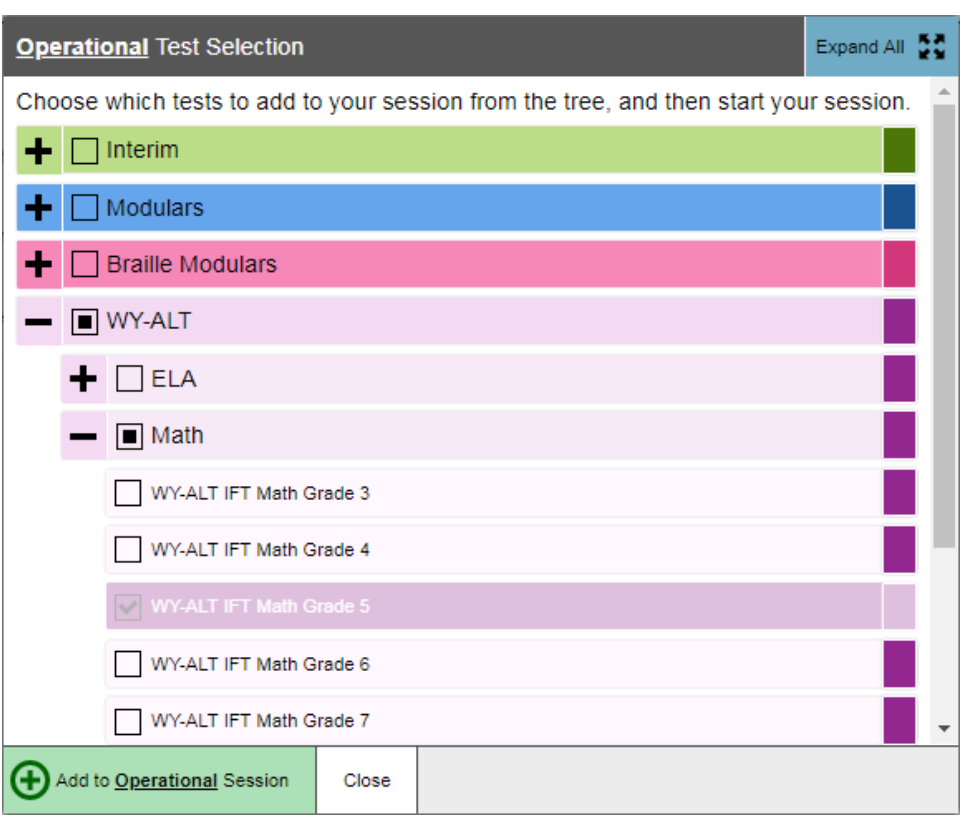

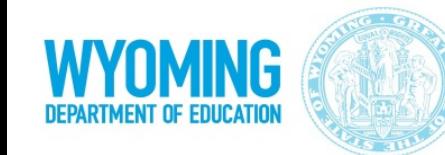

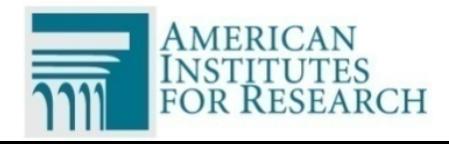

# Approving Student for Testing

- □ Verify test settings and accommodations are correct *before* approving student for testing
- Click **Approvals**

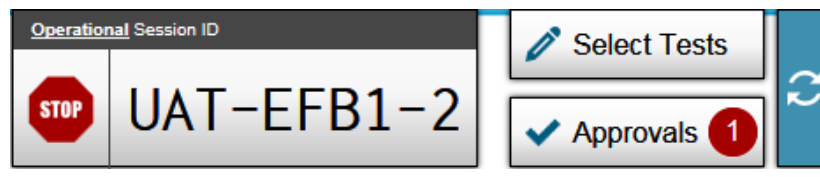

- $\Box$  Click  $\odot$  to check/adjust student test settings and accommodations
- To confirm settings, click **Set**
- To confirm settings and approve student, click **Set & Approve**

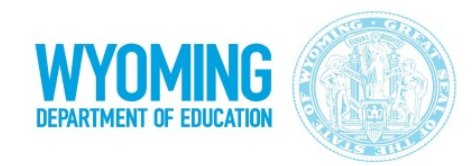

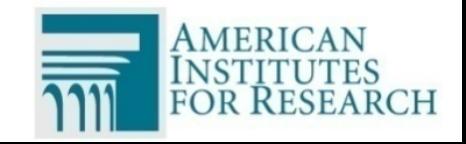

# Settings and Accommodations

#### **Literary Assistance Tools**

Text-to-Speech (TTS) Tracking

#### **Integration with Assistant Technology**

Permissive Mode

#### **Visual Assistance Tools**

- Color Choice
- Zoom

#### **□ General Testing Tools**

Print on Demand

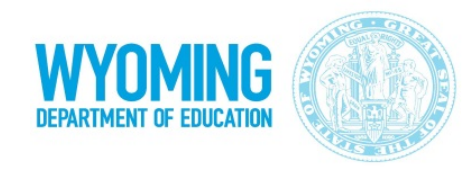

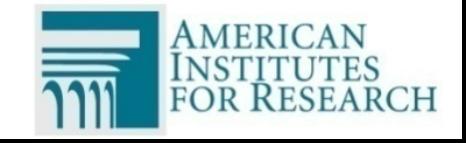

# Monitoring Test Progress

**21**

- *Students in Your Test Session* table displays test progress for each student logged in
- $\Box$  There are various test statuses:

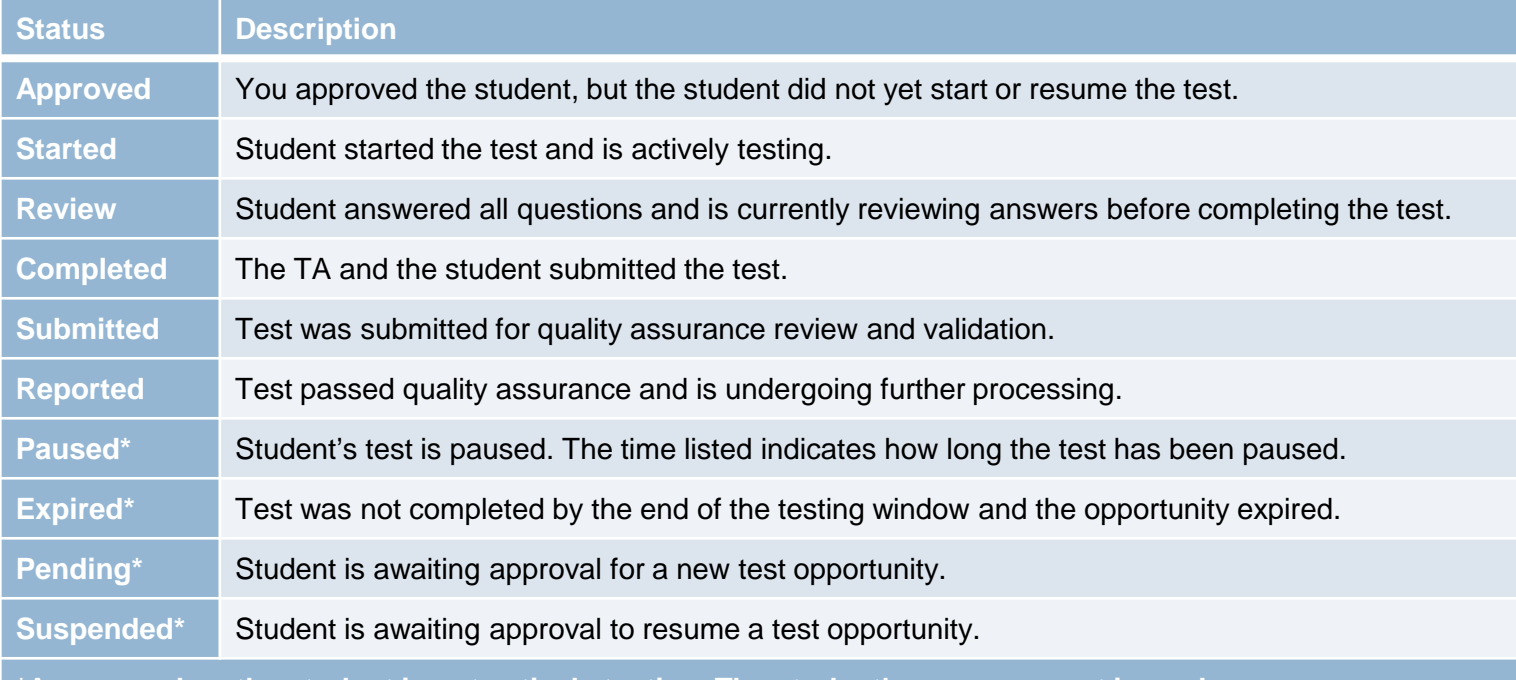

**\*Appears when the student is not actively testing. The student's row grays out in such cases.**

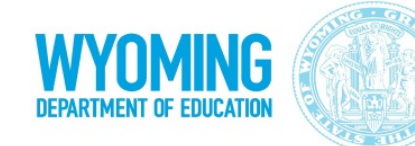

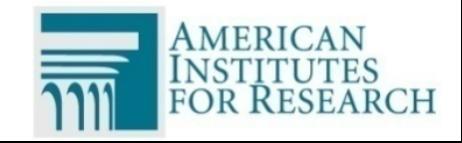

# Stopping Tests

- $\Box$  Once the student's test is submitted, you can close the test session
	- $\Box$  In upper-right corner, click  $\Box$
	- □ Stopping test logs out all students in that session
- □ A single test can be taken over multiple test sessions
	- $\Box$  If a student is logged out before their test is submitted and then resumes testing, the test will have a new session

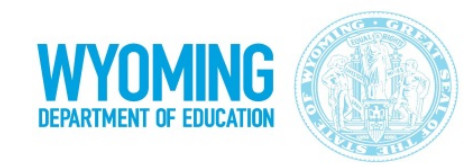

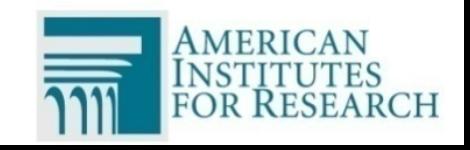

### How to Access Student Interface

- Download and install Secure Browser on the student's machine
	- Same Secure Browser used for WY-TOPP
- **□ Launch Secure Browser on the student's machine**
- Assist student in entering first name and WISER ID as it appears in TIDE and Session ID as it appears in TA Interface.

#### Click **Sign In**

□ Verify student information on next page is correct

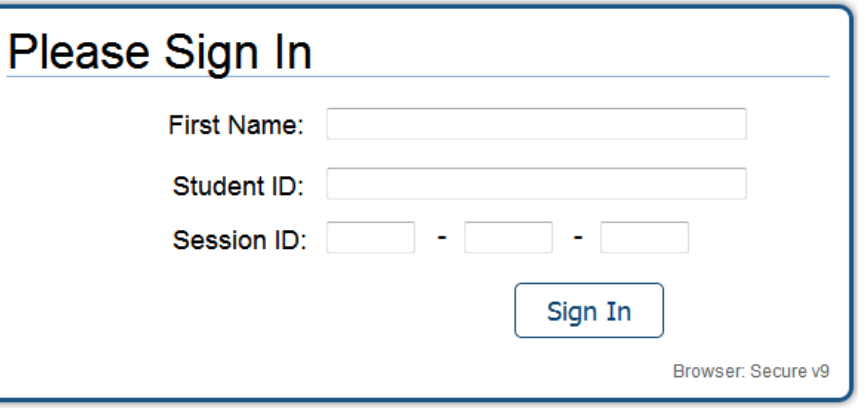

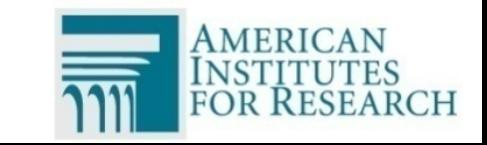

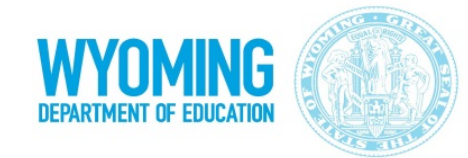

# Student Sign-in Errors

#### **□ Common student sign-in errors:**

- **□ Session does not exist** 
	- Session ID is entered incorrectly
- □ Student information is not entered correctly
	- **Verify WISER ID is entered correctly**
- □ Session has expired
	- **Ensure session ID is correct and session is open**
- □ Student is not associated with your school or you are not associated with student's school
	- Contact Wyoming Help Desk

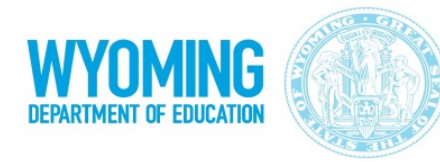

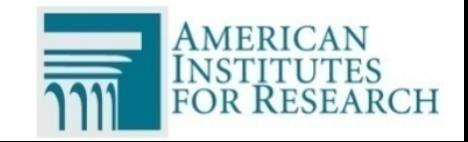

# Selecting a Test

**25**

#### *Your Tests* page displays all tests student is eligible for

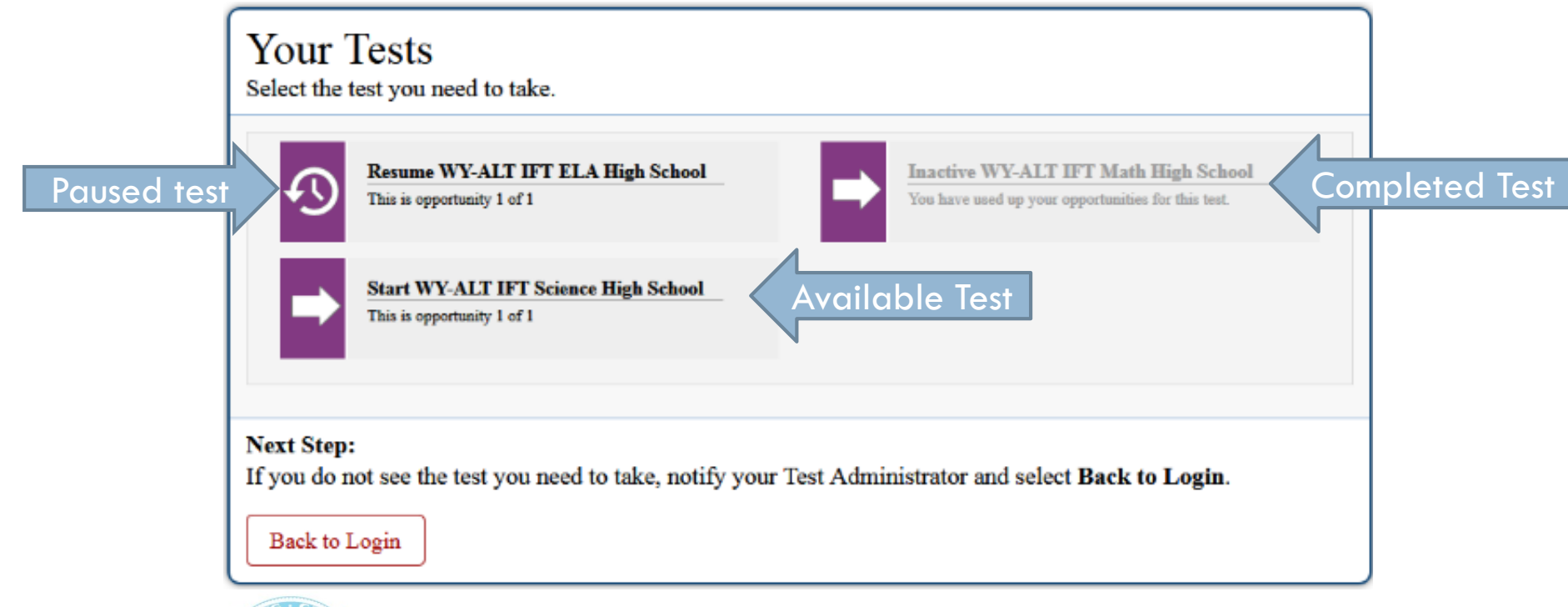

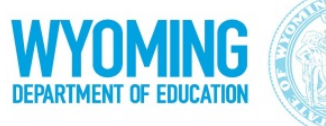

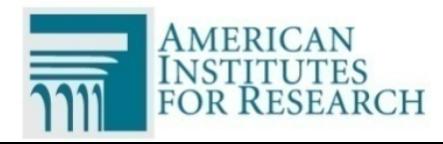

#### Text-to-Speech

#### □ Text-to-Speech (TTS) reads test aloud Verify on *Text-to-Speech Sound Check* page that TTS works properly

#### Text-to-Speech Sound Check Make sure text-to-speech is working. Press the speaker button. You should hear a voice speak the following sentence: "This text is being read aloud." **Next Step:** If you heard the voice clearly, choose I heard the voice. If not, choose I did not hear the voice. To continue testing without checking text-to-speech, choose Skip TTS Check. I heard the voice I did not hear the voice **Skip TTS Check Sound Settings** Current Voice Pack: | Julie v Use the sliders to adjust the available text-to-speech settings. Volume ÷ Pitch 10 ٠ Rate  $10$

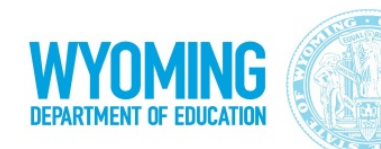

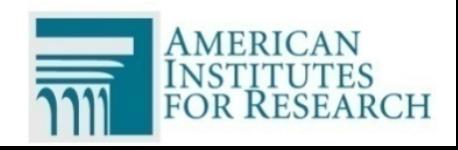

# View Instructions and Start Test

#### Review *Instructions and Help* page **□ Select Begin Test Now**

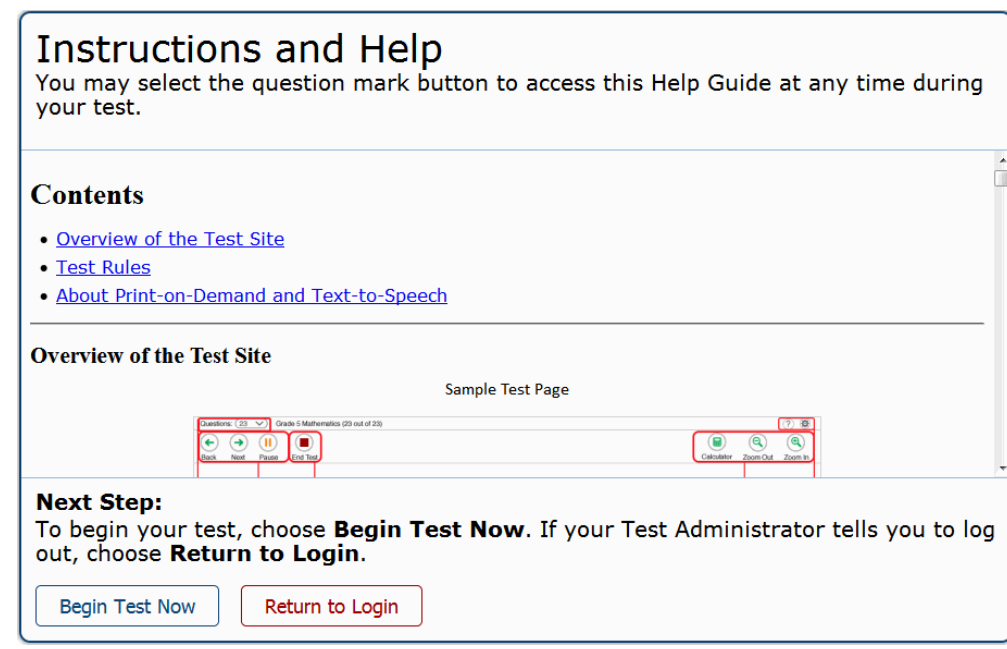

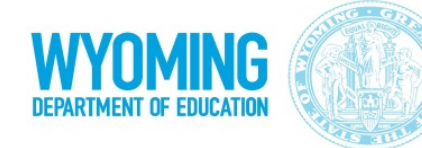

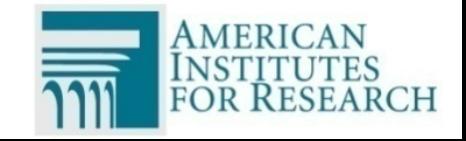

### Student Interface Layout

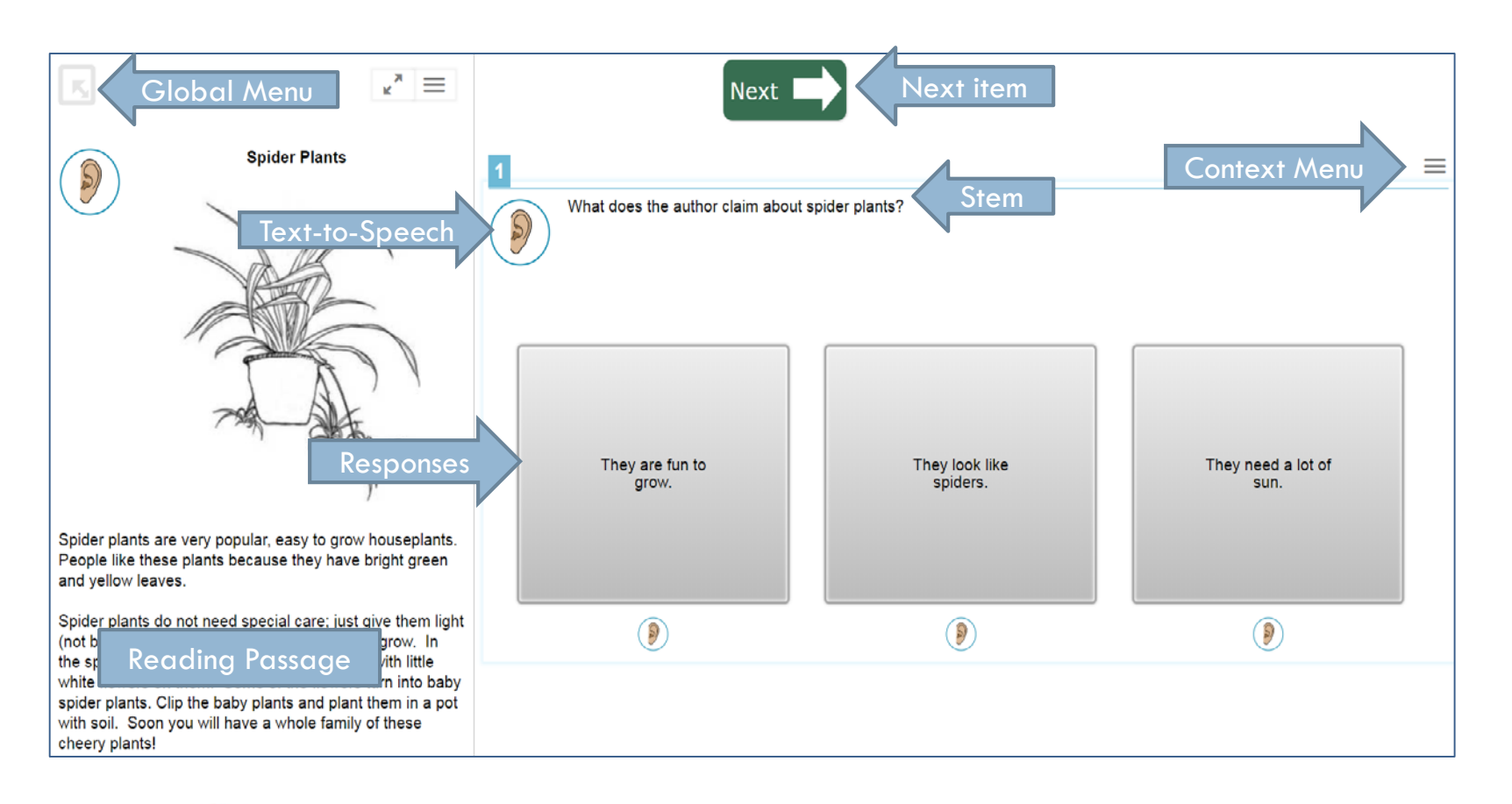

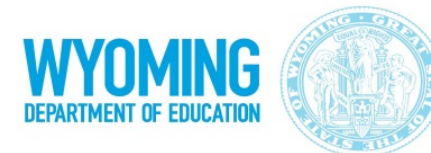

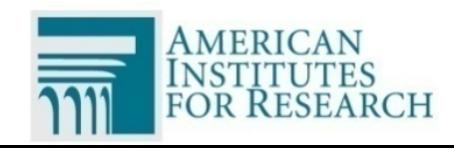

### Student Interface's Tools

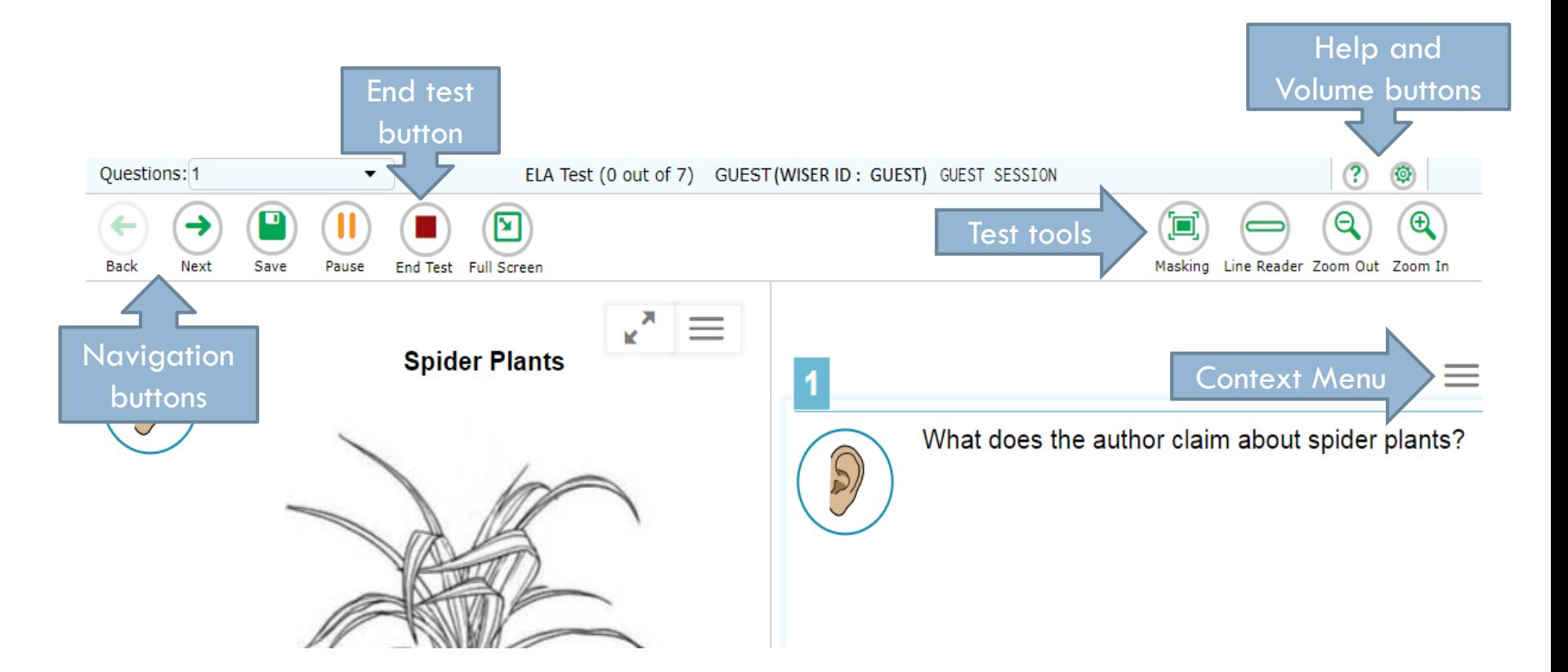

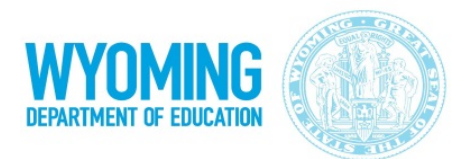

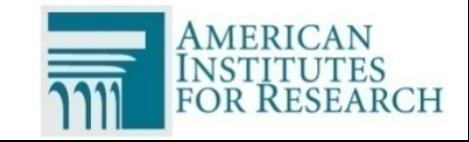

### Context Menu Tools

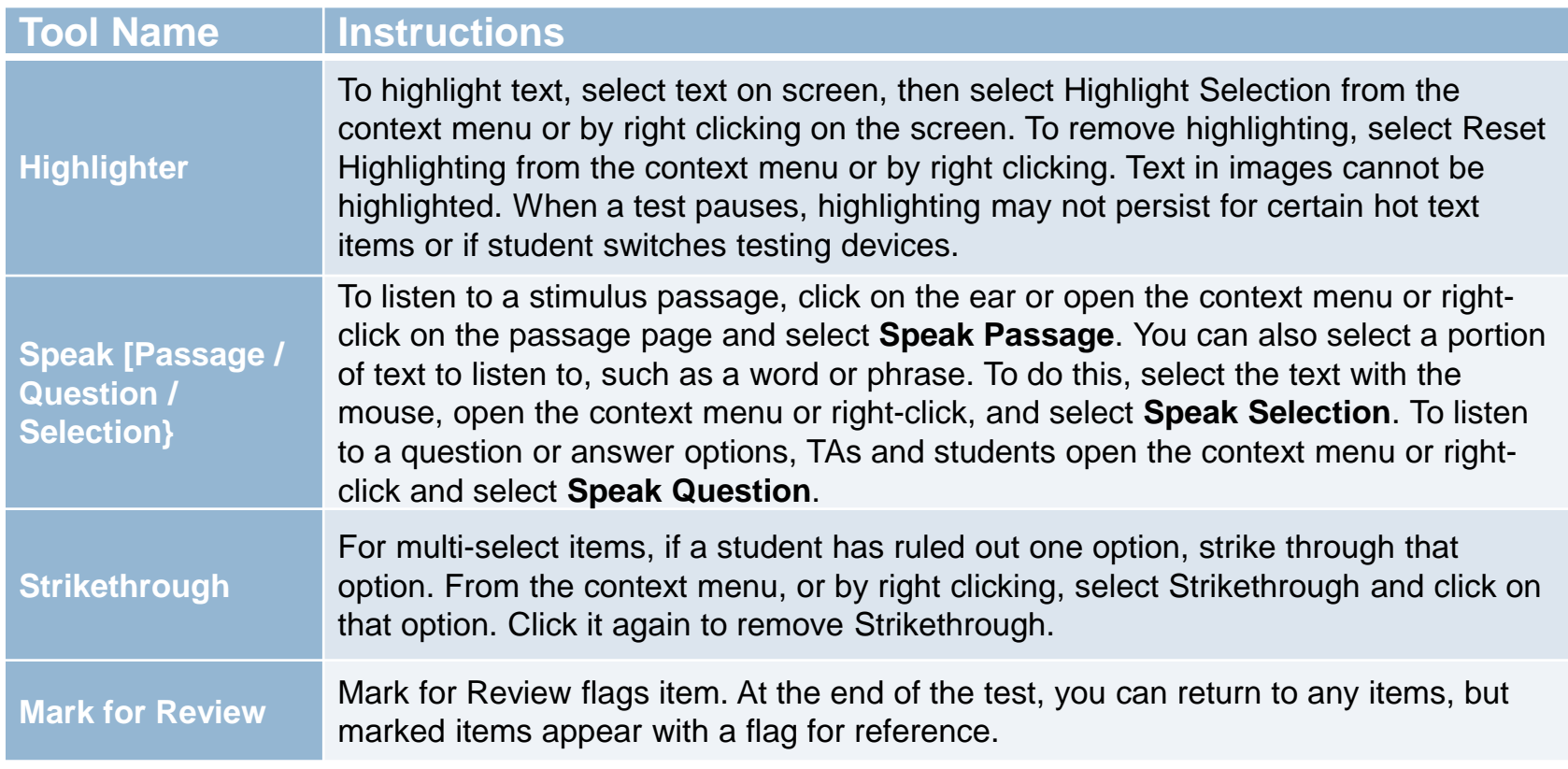

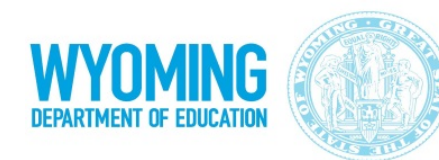

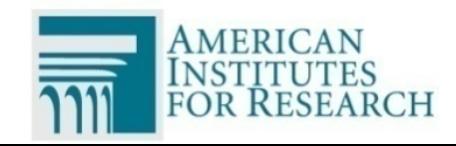

### Global Menu

- □ Global Menu has additional tools and navigation options
- $\Box$  To open, click gray box at top left and type in password (student's first name)

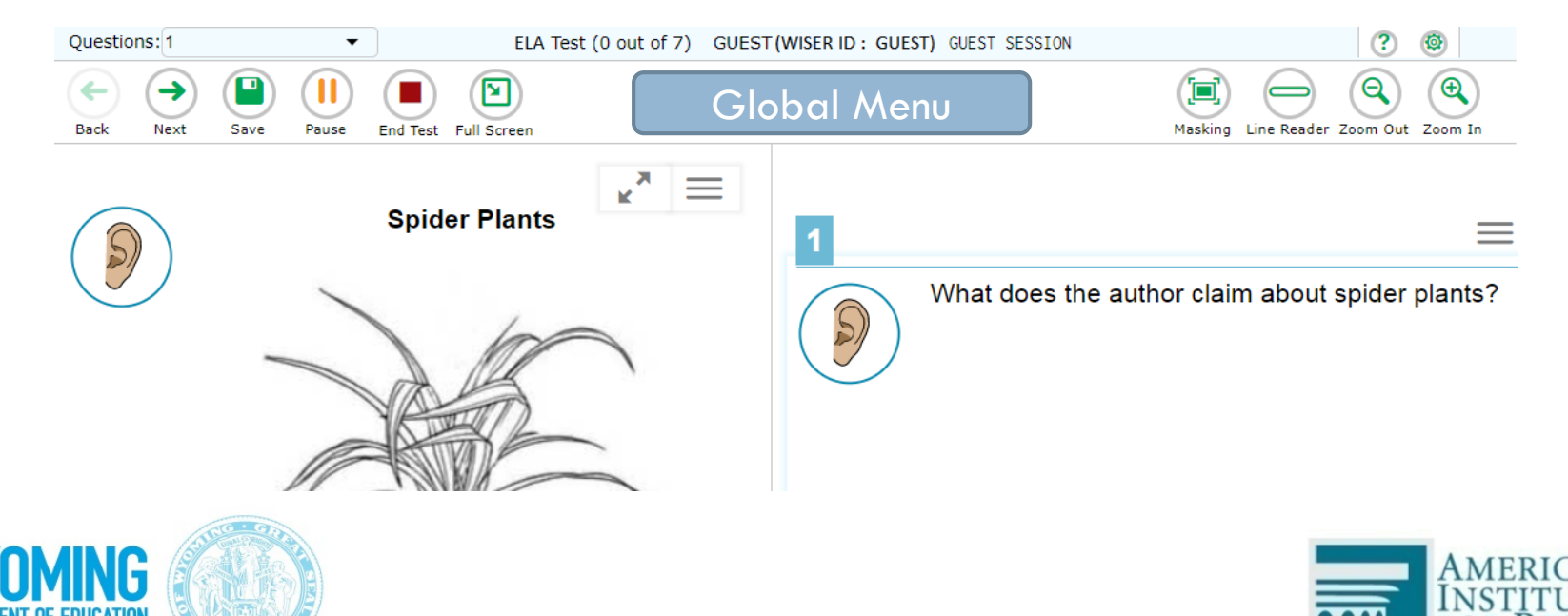

### Global Tools

**32**

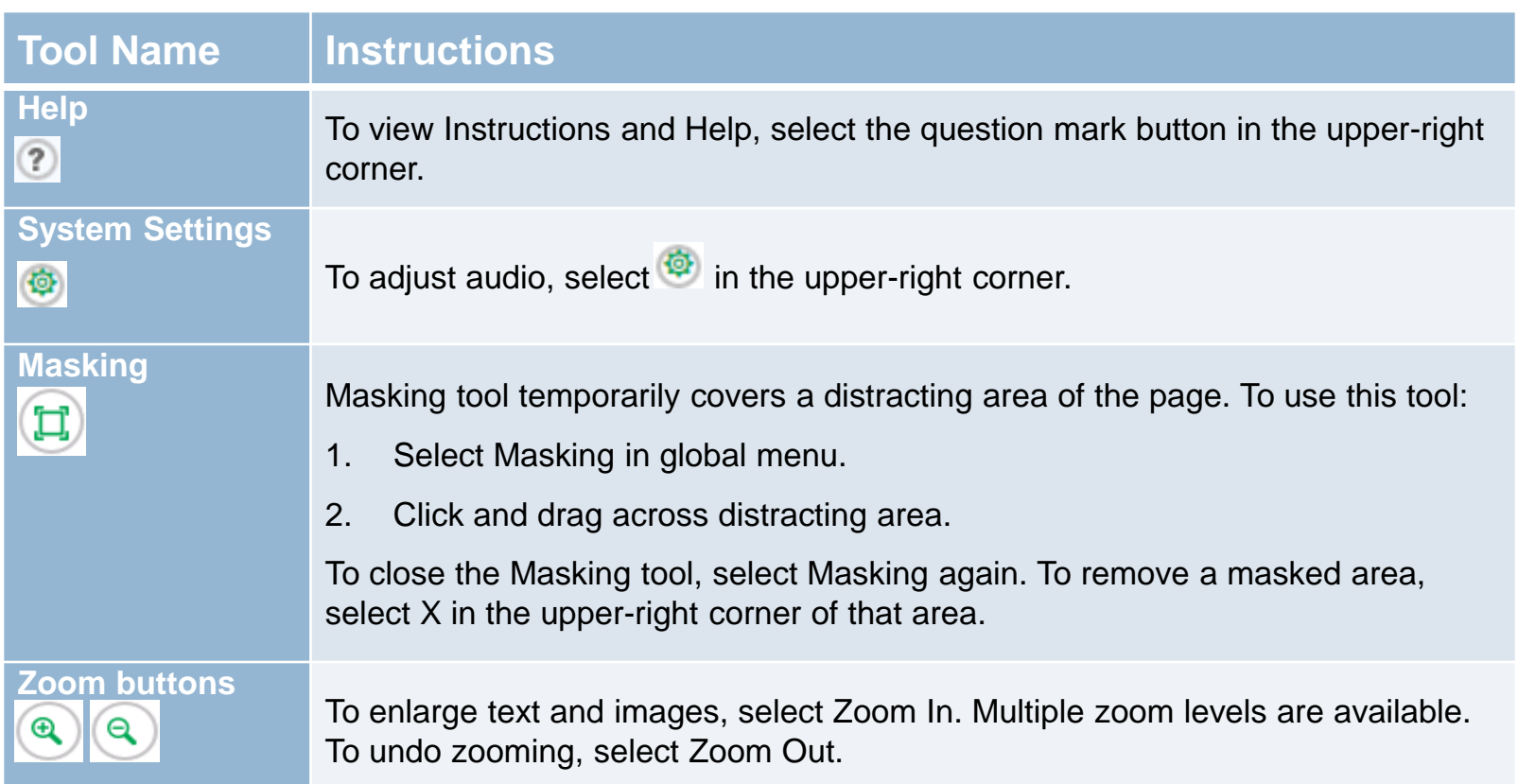

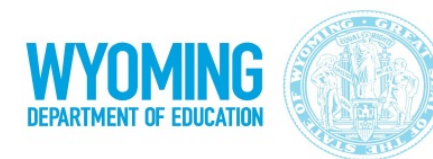

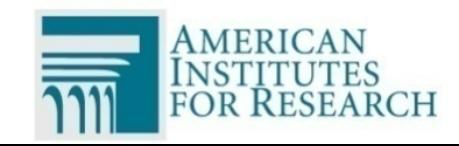

# Global Tools (cont.)

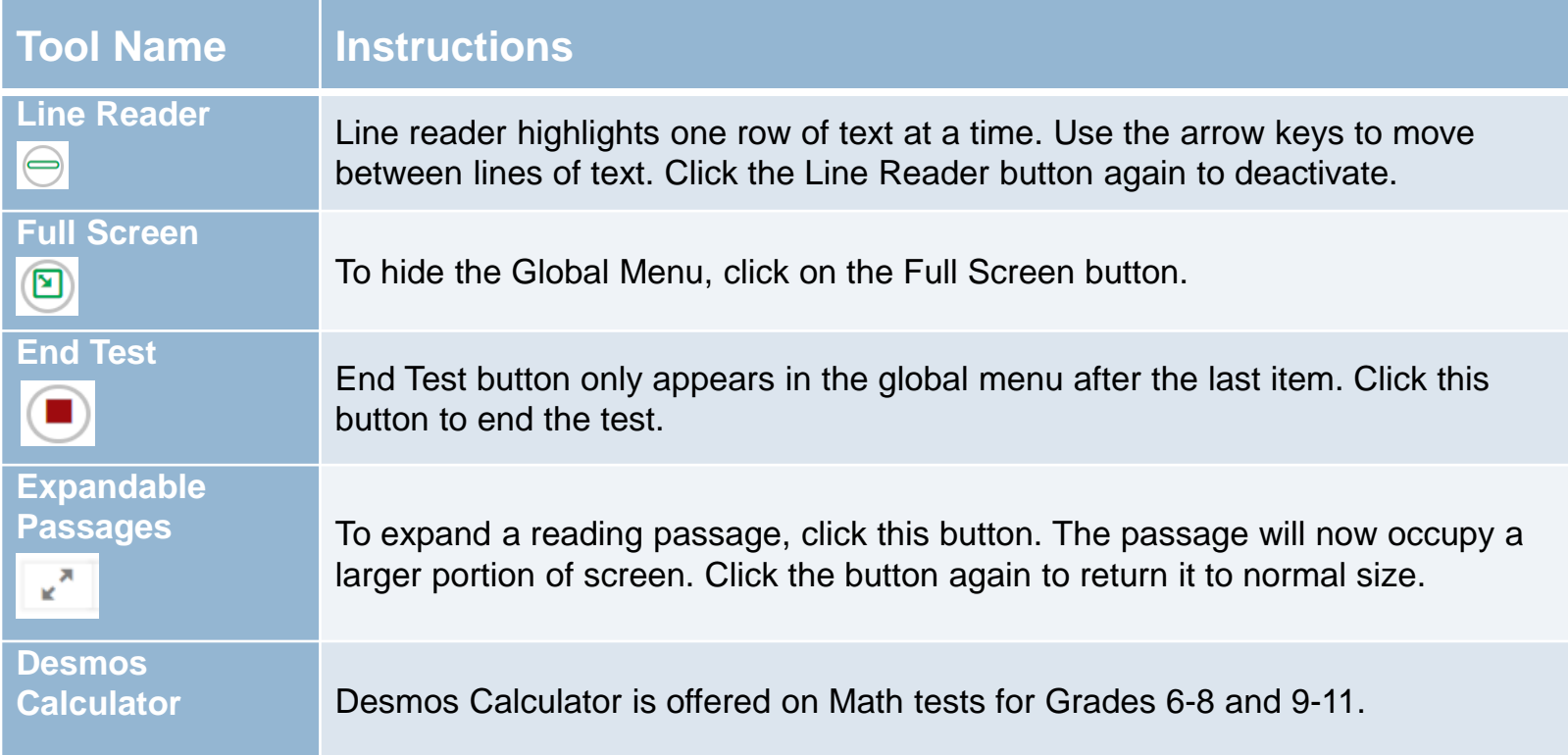

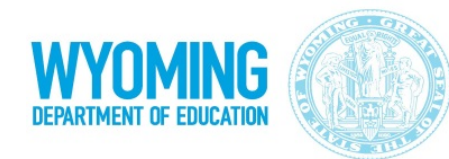

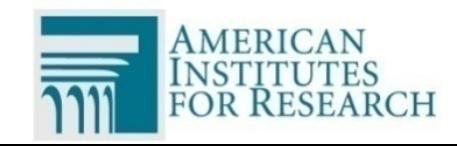

# Ending a Test

**34**

 $\Box$  After students responds to last item, click on the gray box at the top left of the screen.

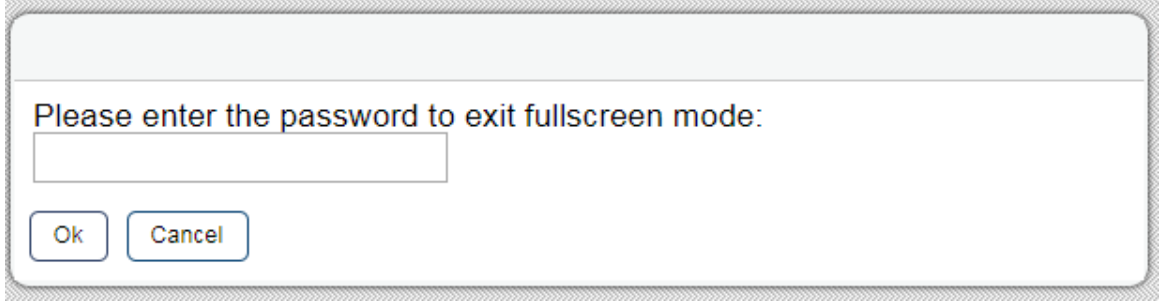

- $\Box$  Type in the password, which is the student's first name.
- $\Box$  The global menu will appear.

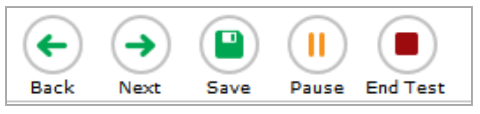

Click **End Test**

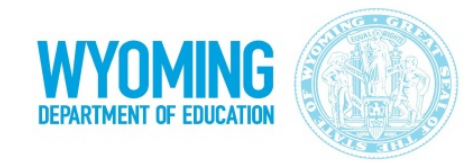

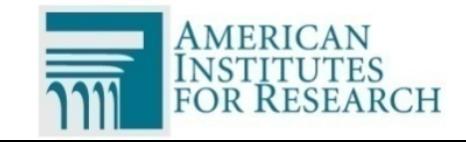

# Submitting a Test

- □ Once you click **End Test**, a review page appears.
	- $\Box$  All Marked for Review items have flag(
	- All unanswered items have orange triangle (
	- D You can revisit any item by clicking item number
- When done reviewing, click **Submit Test**.
- $\Box$  If you need to submit tests for additional subjects, you will need to log back in.

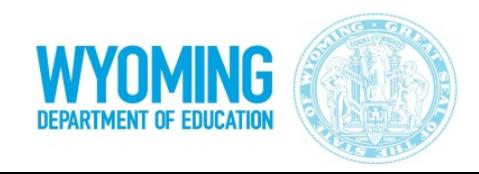

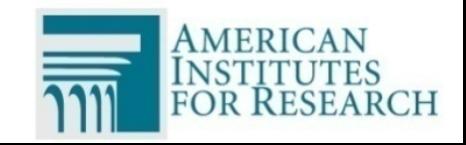

### Additional Resources

#### **The resources below are available on the Portal:**

- *WY-ALT IFT TA User Guide*
- *Directions for Administration Manual*
- *System Requirements* document
- *TIDE User Guide*
- *Technical Specifications Manual for Online Testing*
- *Secure Browser Installation Manual*
- *Voice Pack Installation Guide*

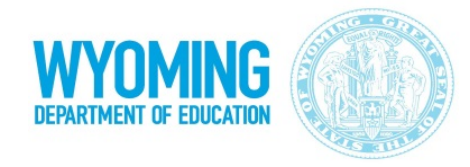

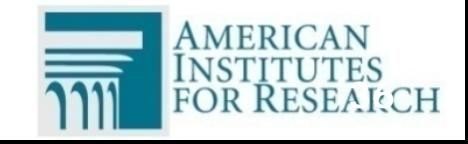

### User Support

□ For questions regarding the IFT, please contact the Wyoming Help Desk:

[wyohelpdesk@air.org](mailto:wyalthelpdesk@air.org) 

 $\blacksquare$  **1-888-897-8024** 

#### $\Box$  The Help Desk is open Monday – Friday 8:00 a.m. to 5:00 p.m.

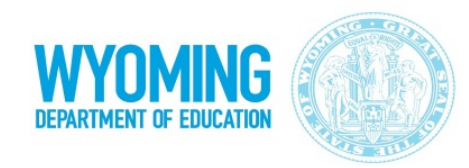

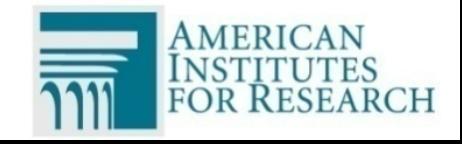